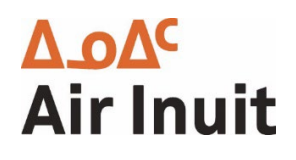

# Module Corporatif

Guide de réservation

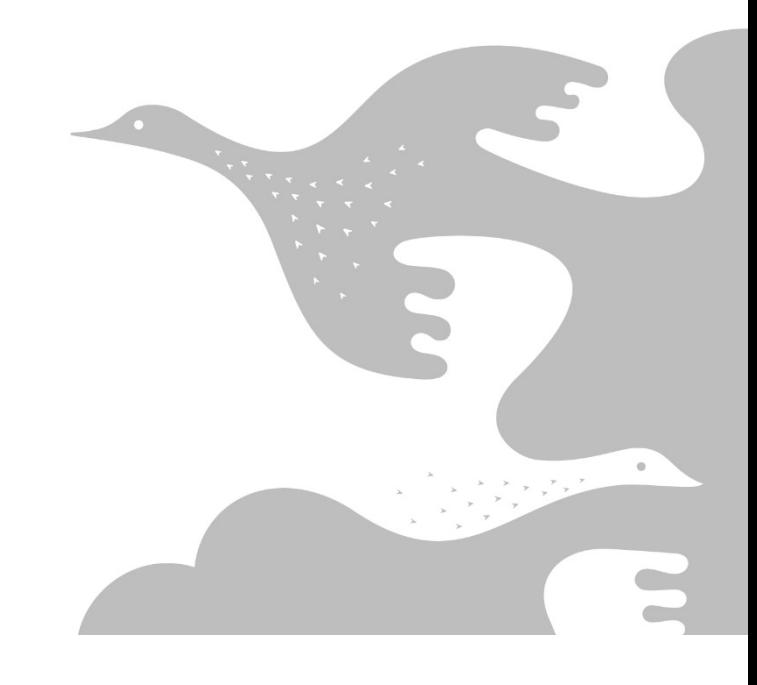

## Table des matières

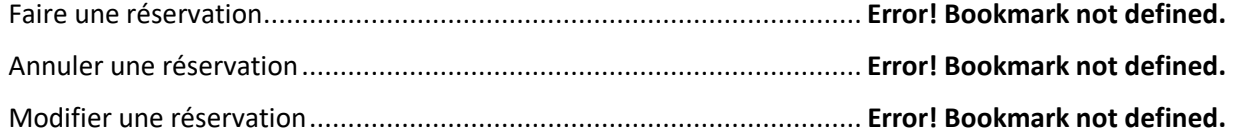

## Faire une réservation

Connectez-vous en utilisant les identifiants qui vous ont été envoyés par courriel

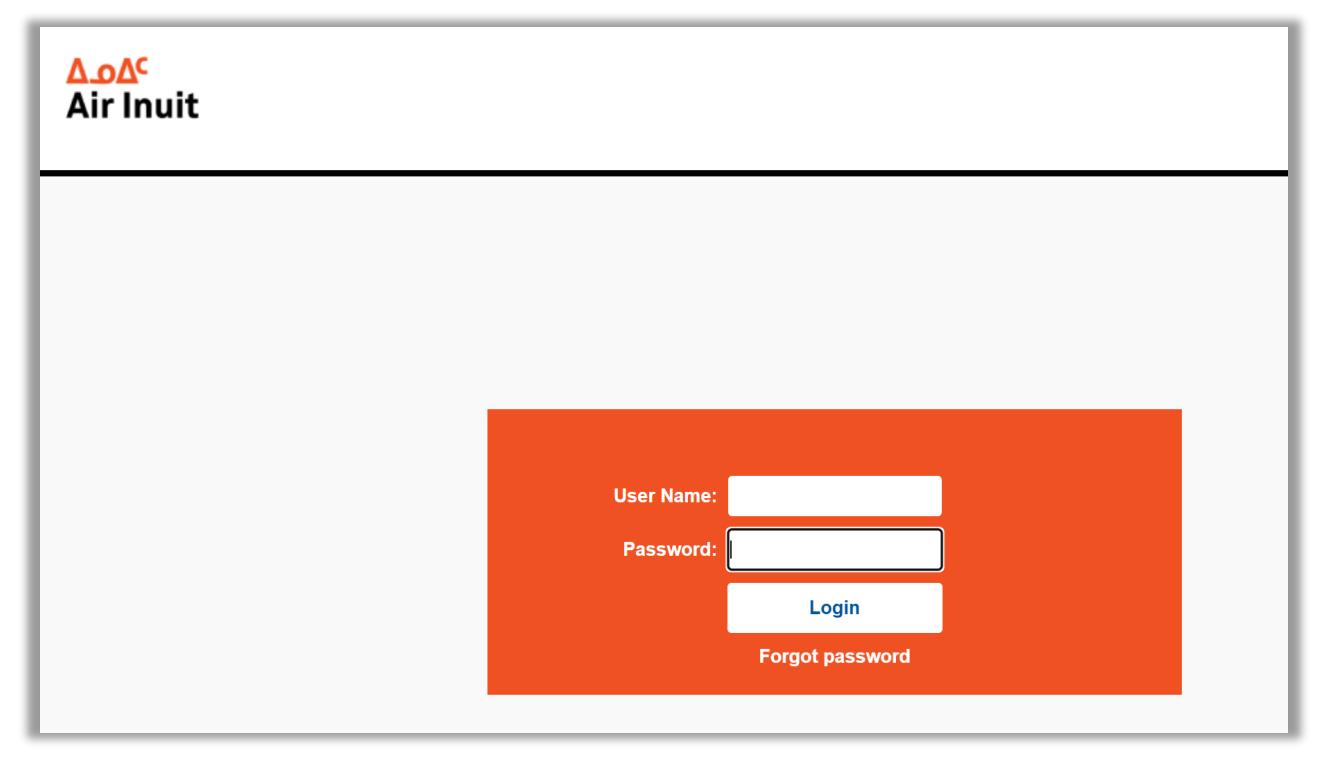

Choisissez les informations de votre vol, puis sélectionnez votre numéro de compte, cliquez ensuite sur Search Flight.

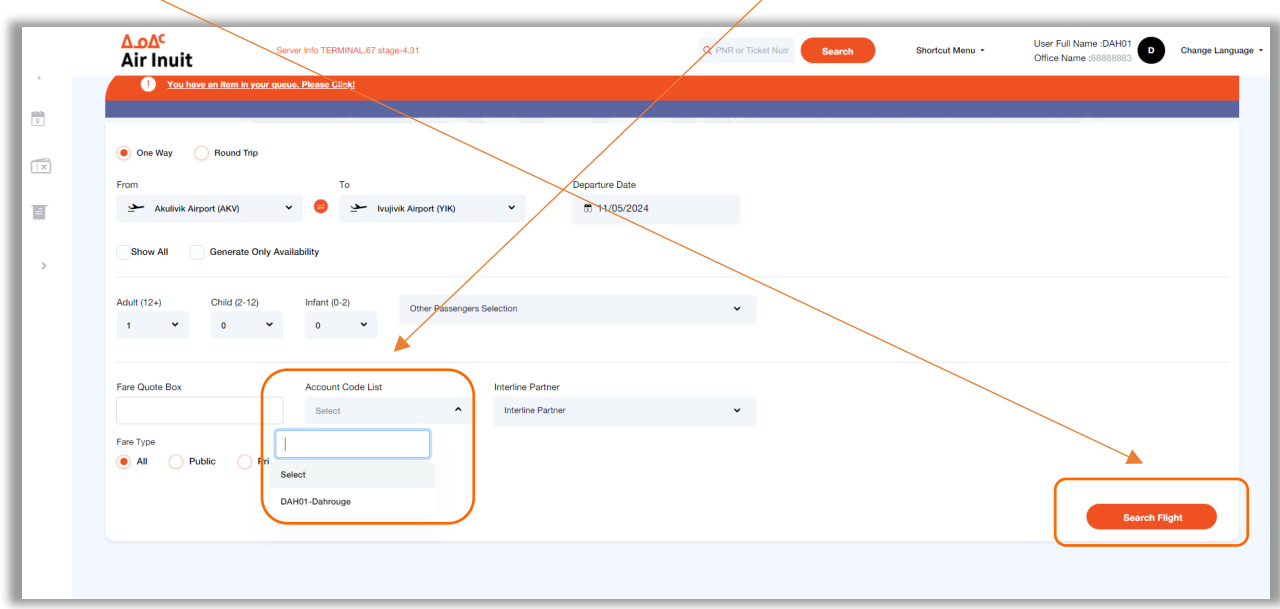

Choisissez votre tarif entreprise (Numéro de compte)

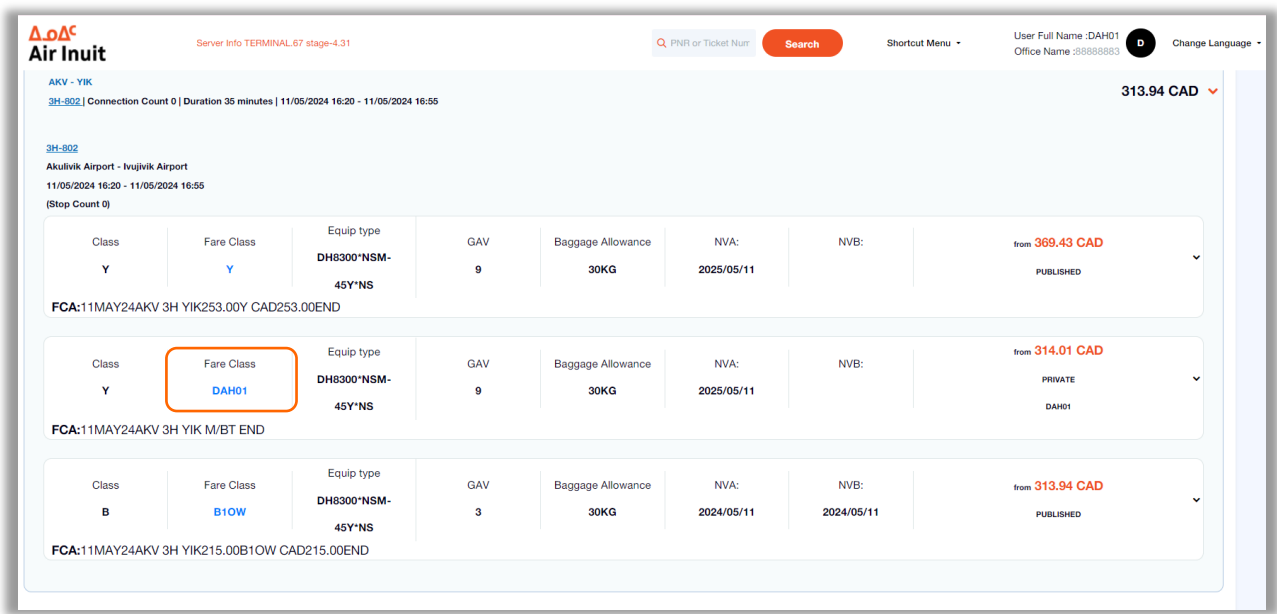

## Cliquez sur le prix orange

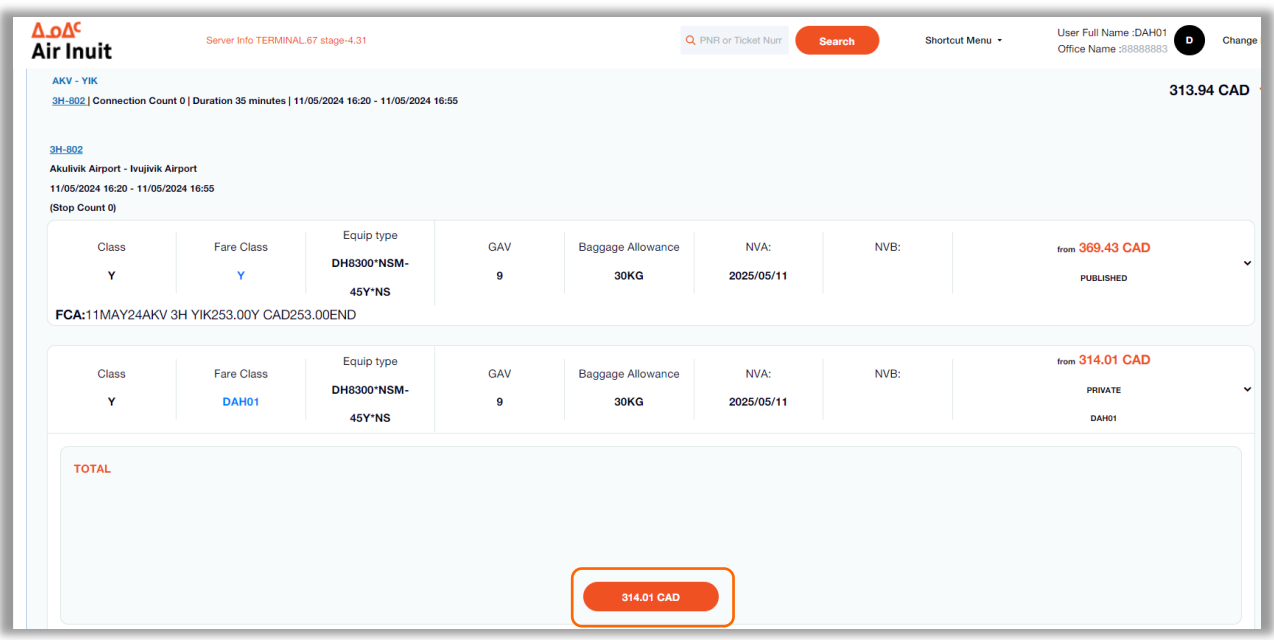

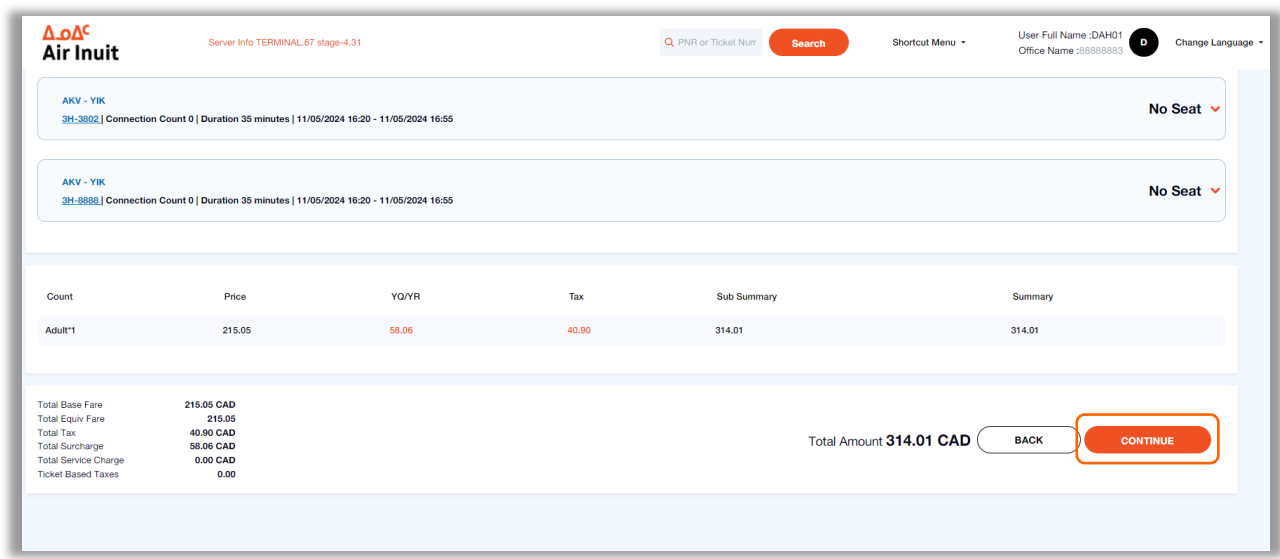

Ceci vous amènera au récapitulatif du tarif, vérifiez le prix et cliquez sur **Continue**

Remplissez les informations du passager et cliquez sur Continue

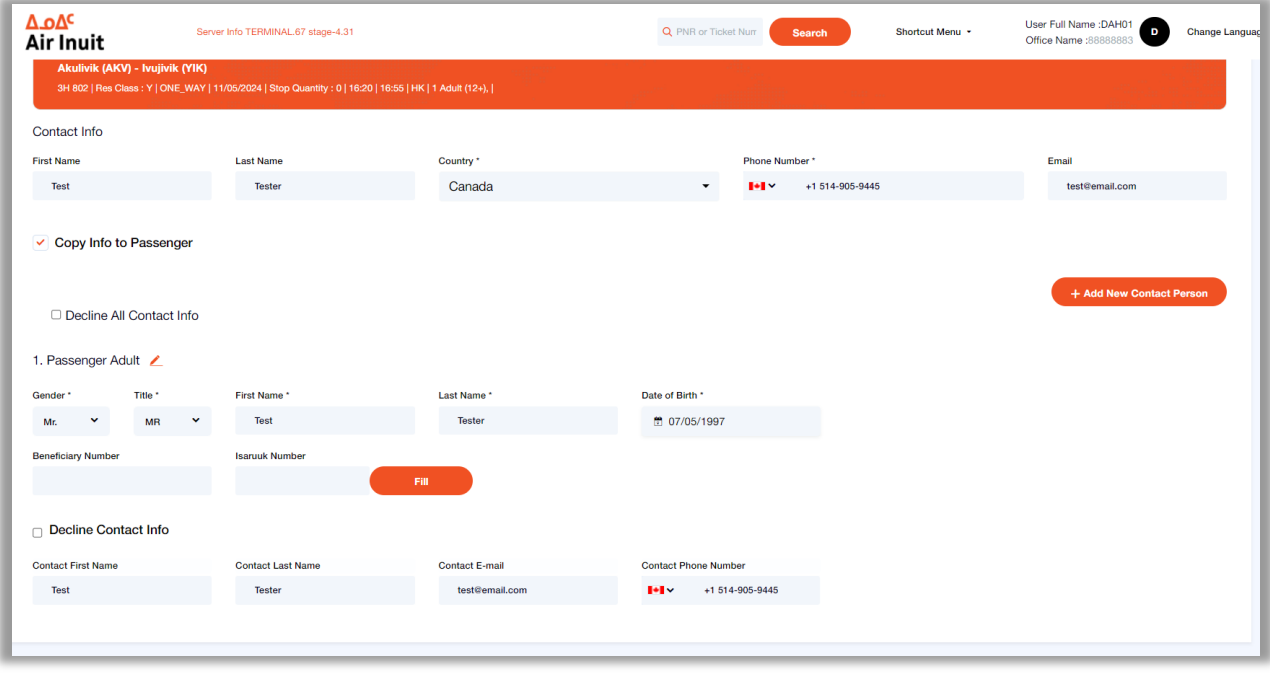

Back

Pour émettre le billet, cliquez sur **Issue Ticket** 

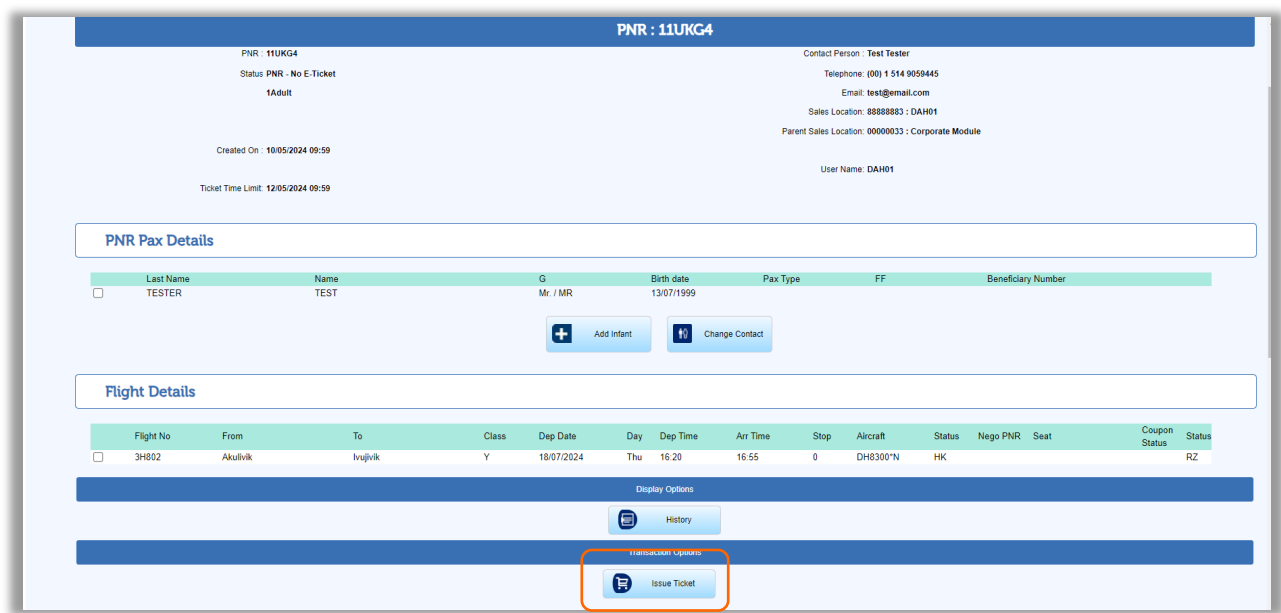

Dans la section On Account choisissez votre numéro de compte dans la liste déroulante ainsi que la valeur dans la deuxième liste déroulante.

Entrez un numéro de bon de commande si nécessaire

Cochez Read and Accept and ensuite cliquez sur Complete Transaction

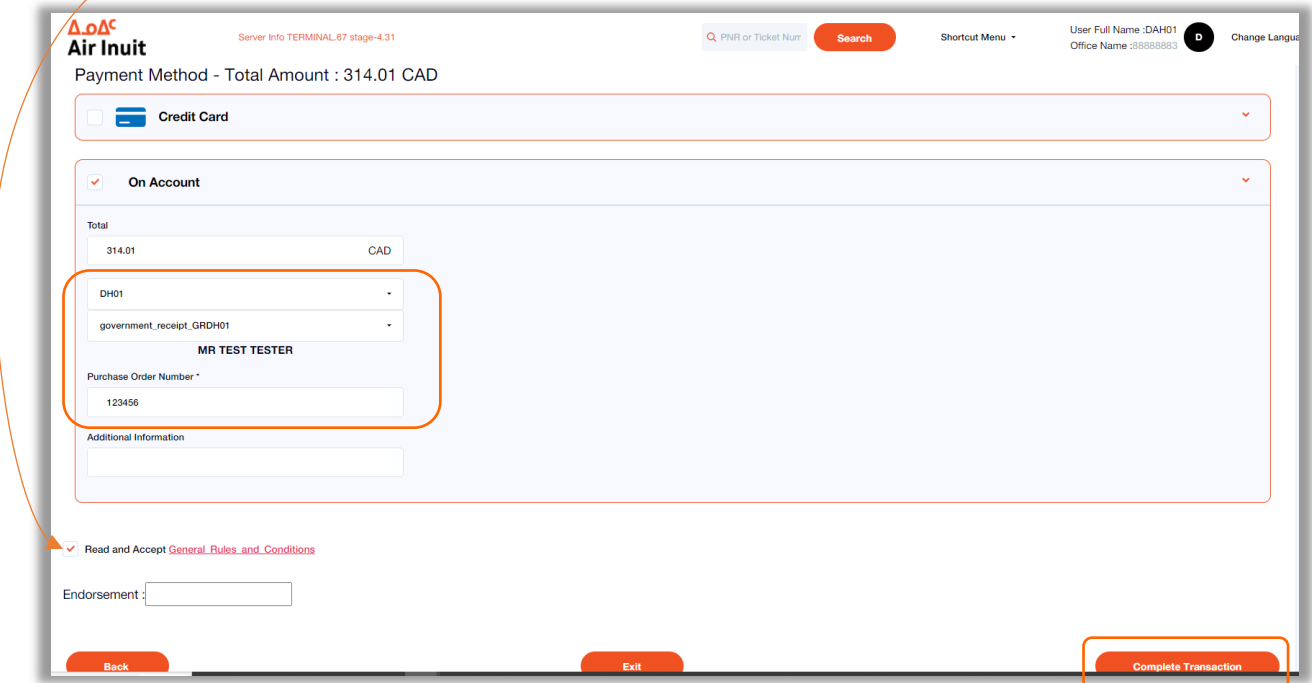

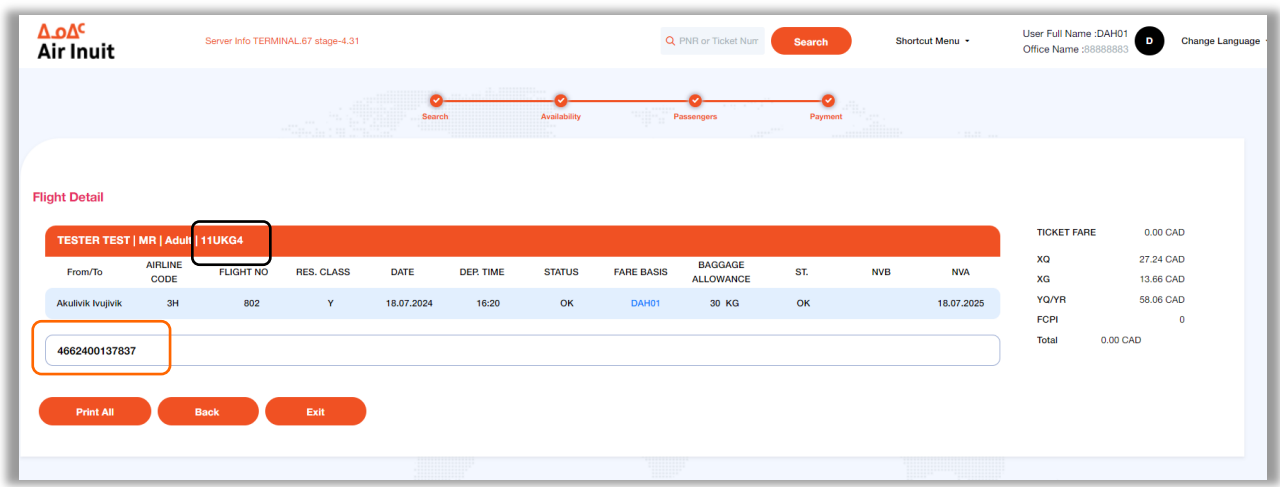

Vous verrez apparaître sur la prochaine page votre numéro de réservation et votre numéro de billet

## Annuler une réservation

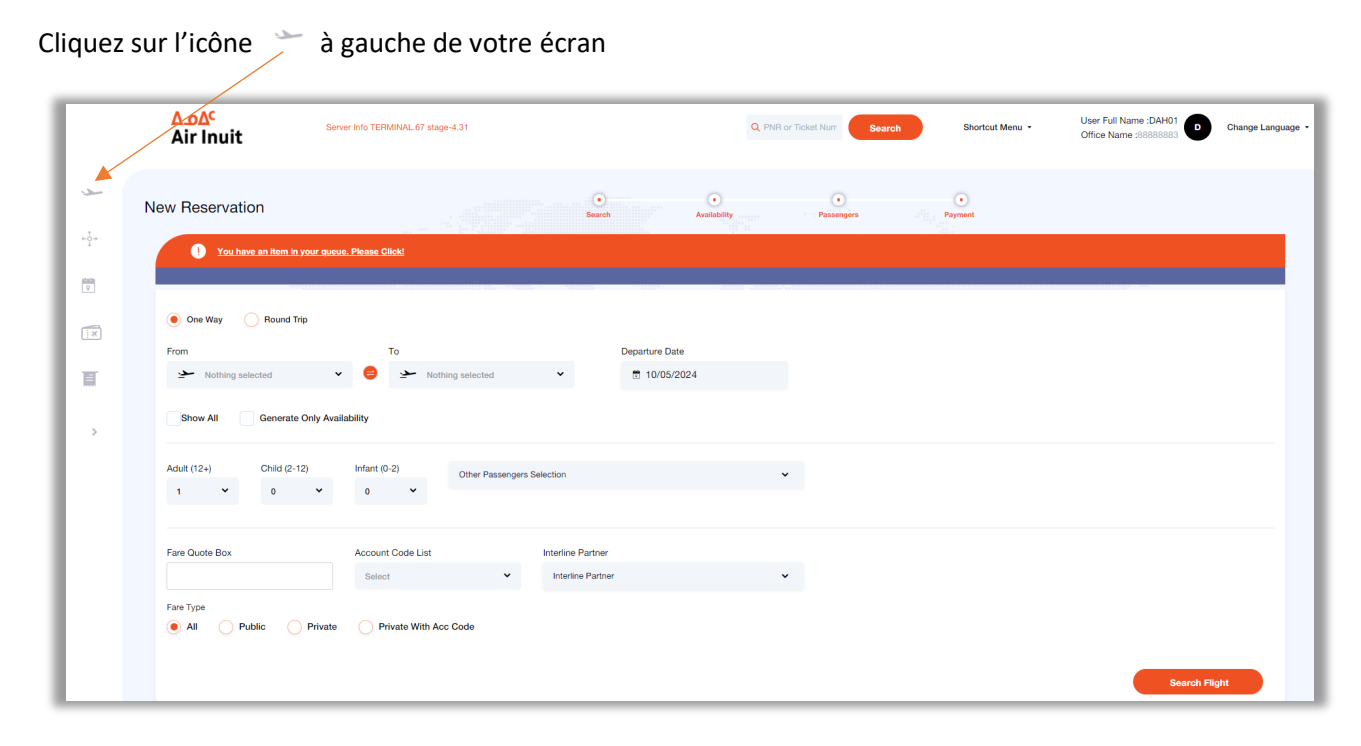

#### Cliquez sur PNR Management

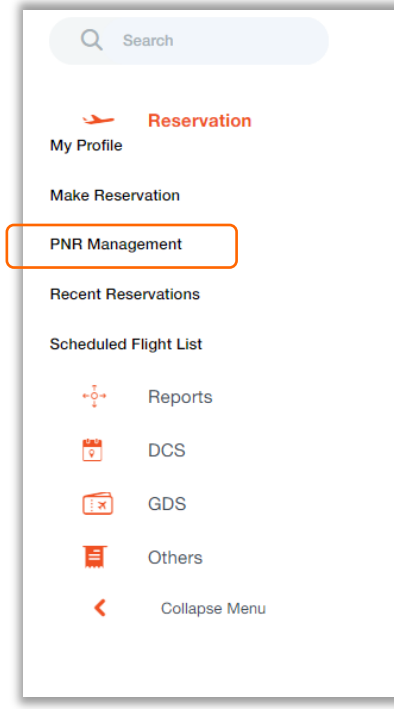

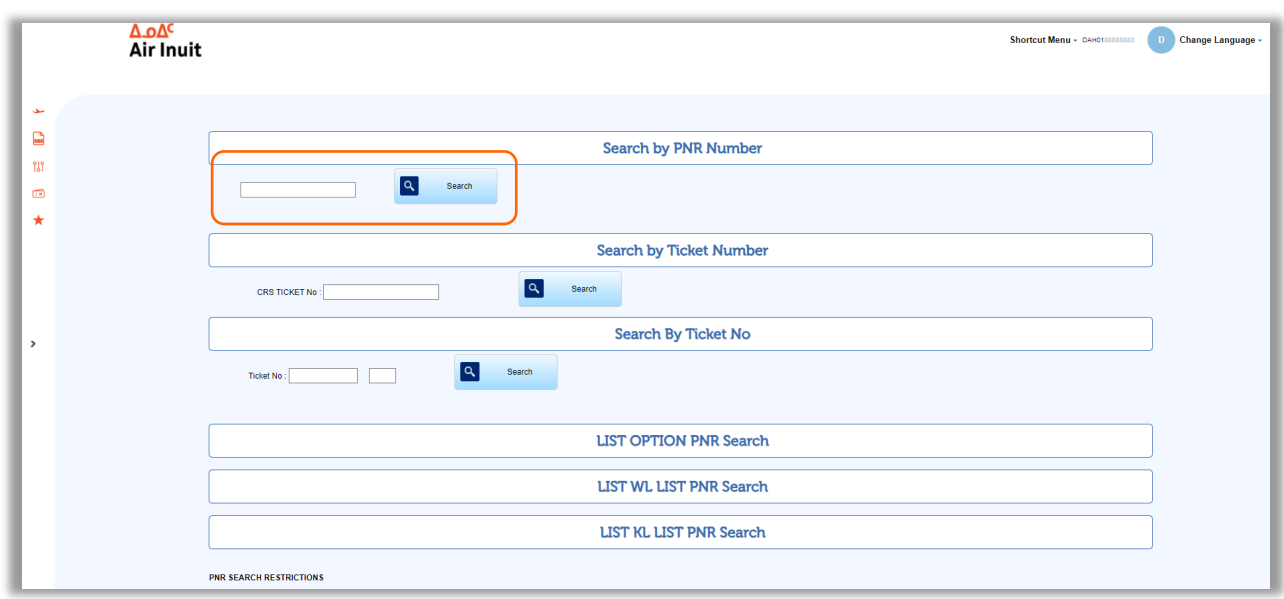

## Insérez votre numéro de réservation (PNR Number) et cliquez sur Search

Pour annuler et rembourser:

Cochez le vol à rembourser (Flight No) et cliquez ensuite sur Cancel All Flights

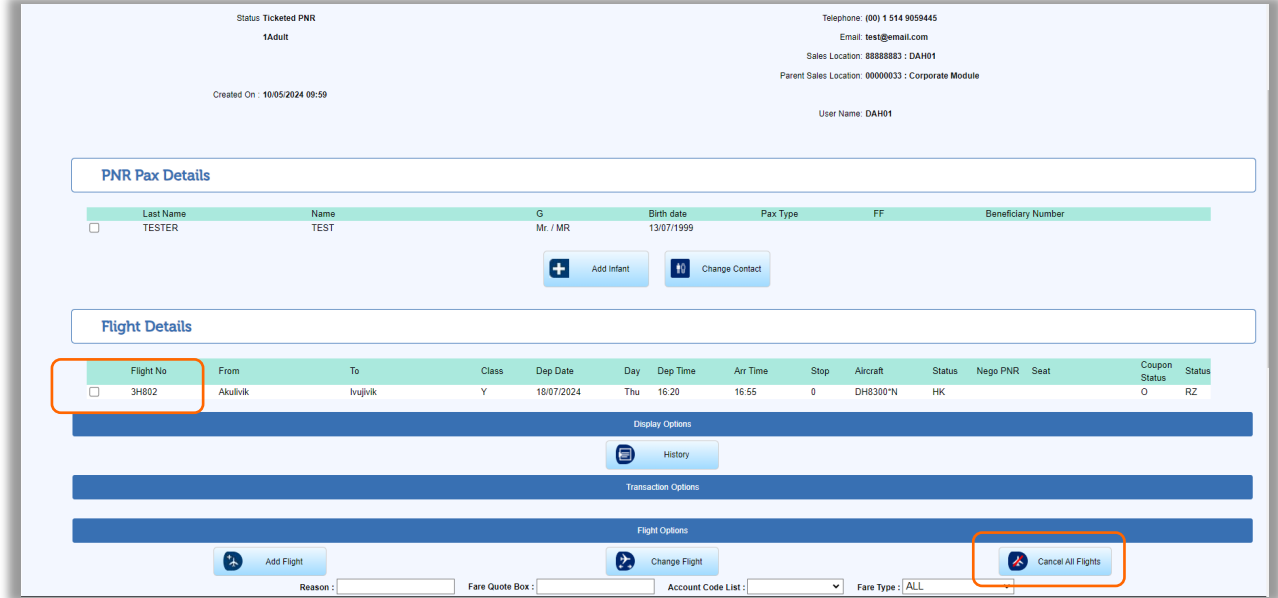

Accepter les conditions de remboursement (Refund Rules) et cliquez Complete Refund

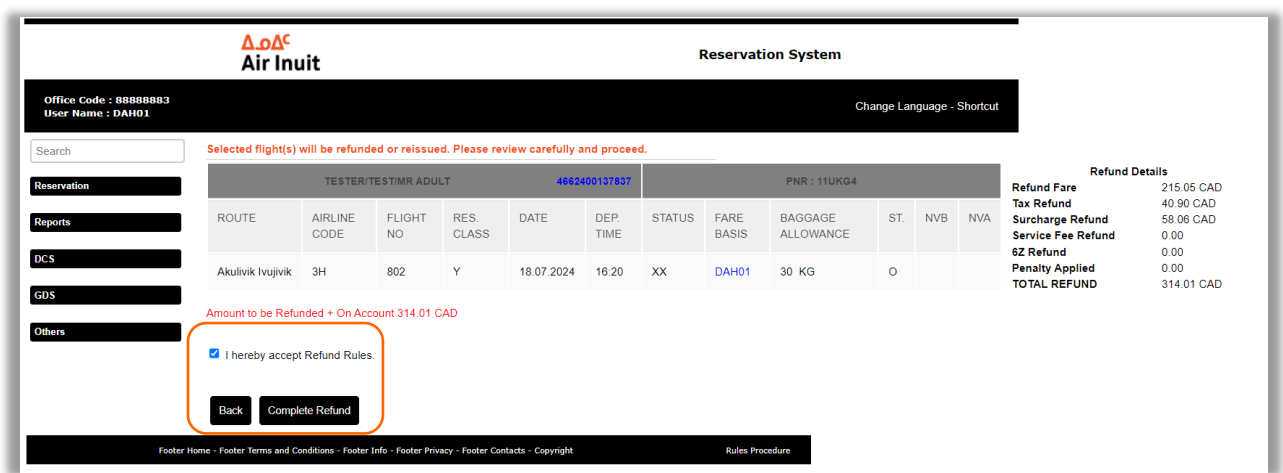

Cliquez OK dans la fenêtre pop-up pour procéder au remboursement

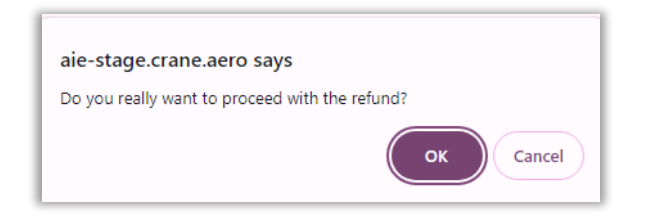

#### Page de confirmation

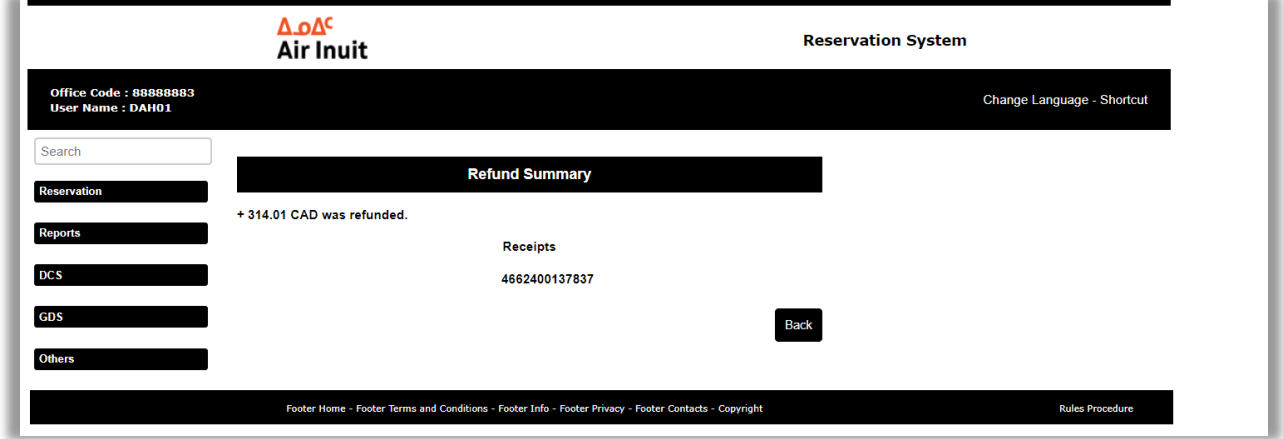

## Modifier une réservation

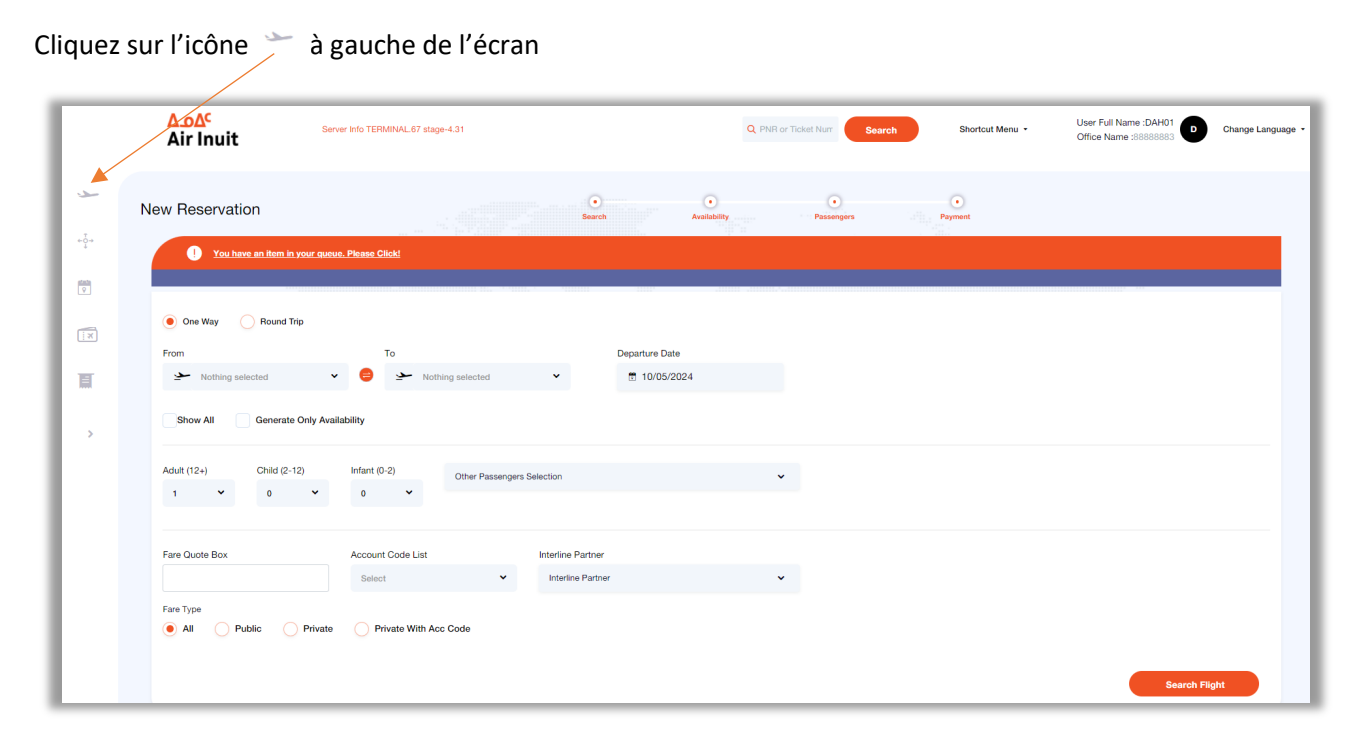

#### Cliquez sur PNR Management

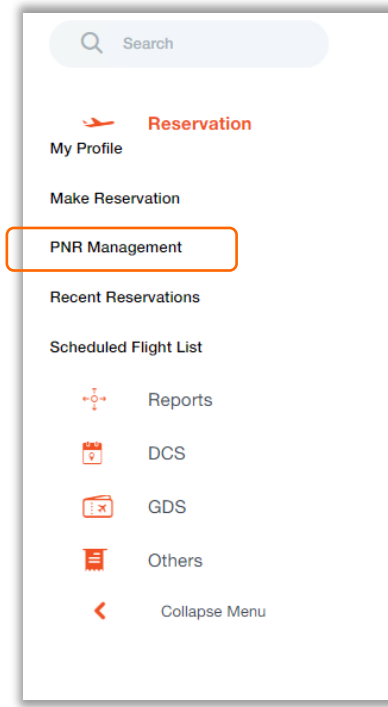

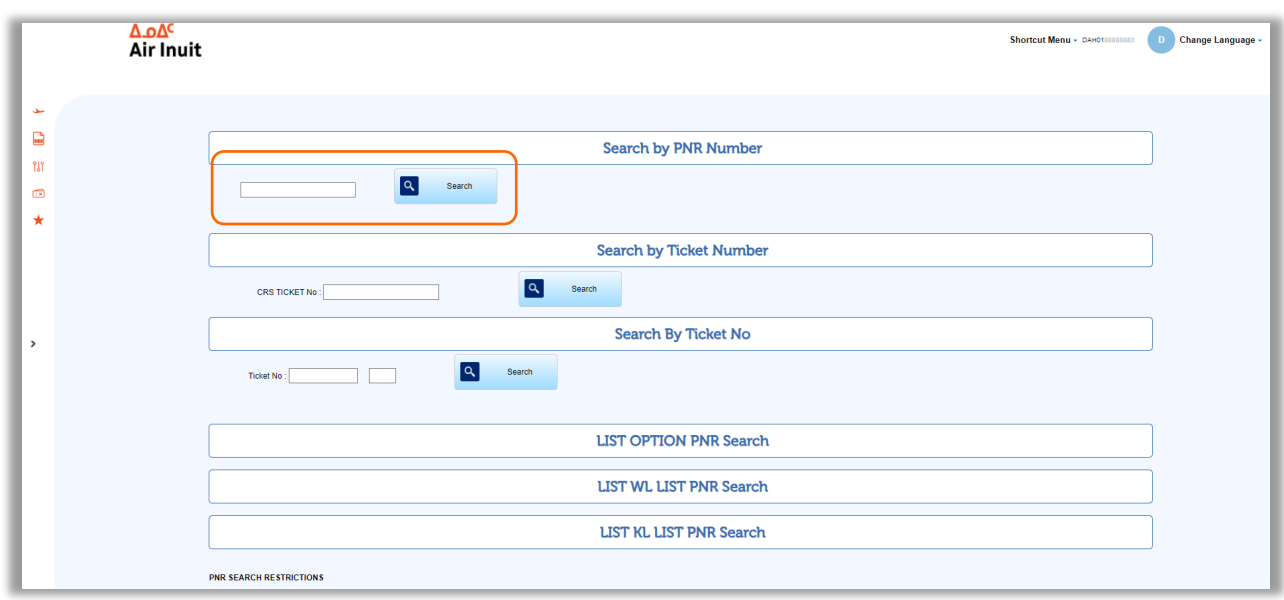

## Insérez votre numéro de réservation (PNR Number) et cliquez sur Search

## Sélectionner le vol (Flight No) à modifier et cliquez sur Change Flight

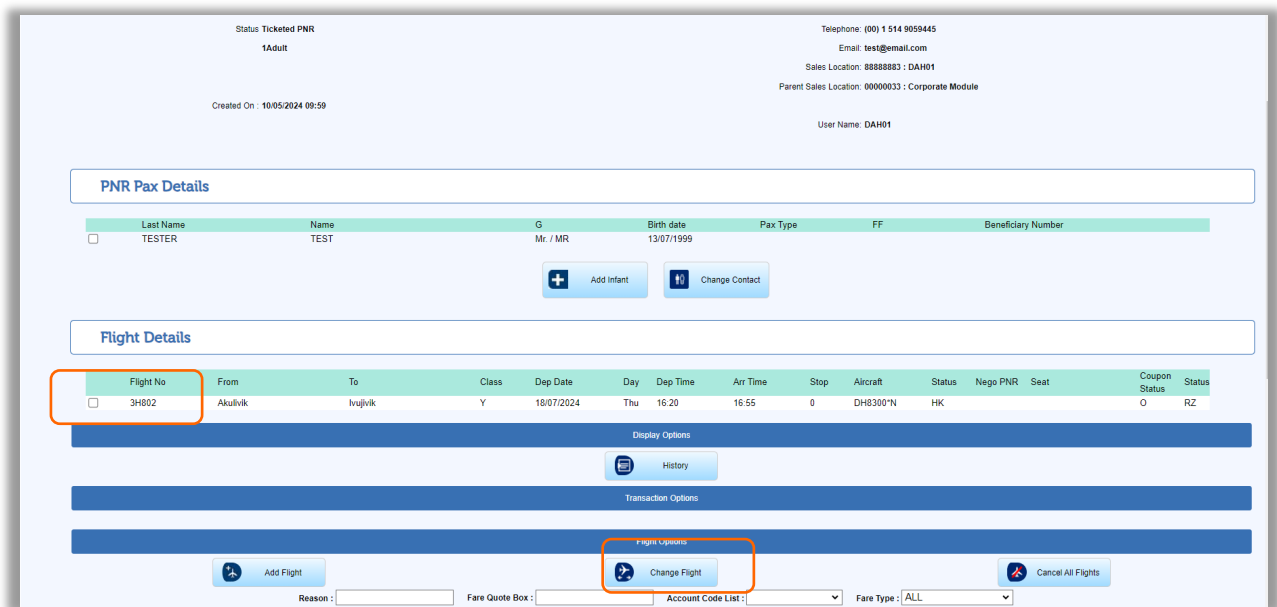

Choisissez les nouvelles informations de vol, assurez-vous d'insérer votre numéro de compte dans la boîte Fare Quote.

Cliquez sur Search

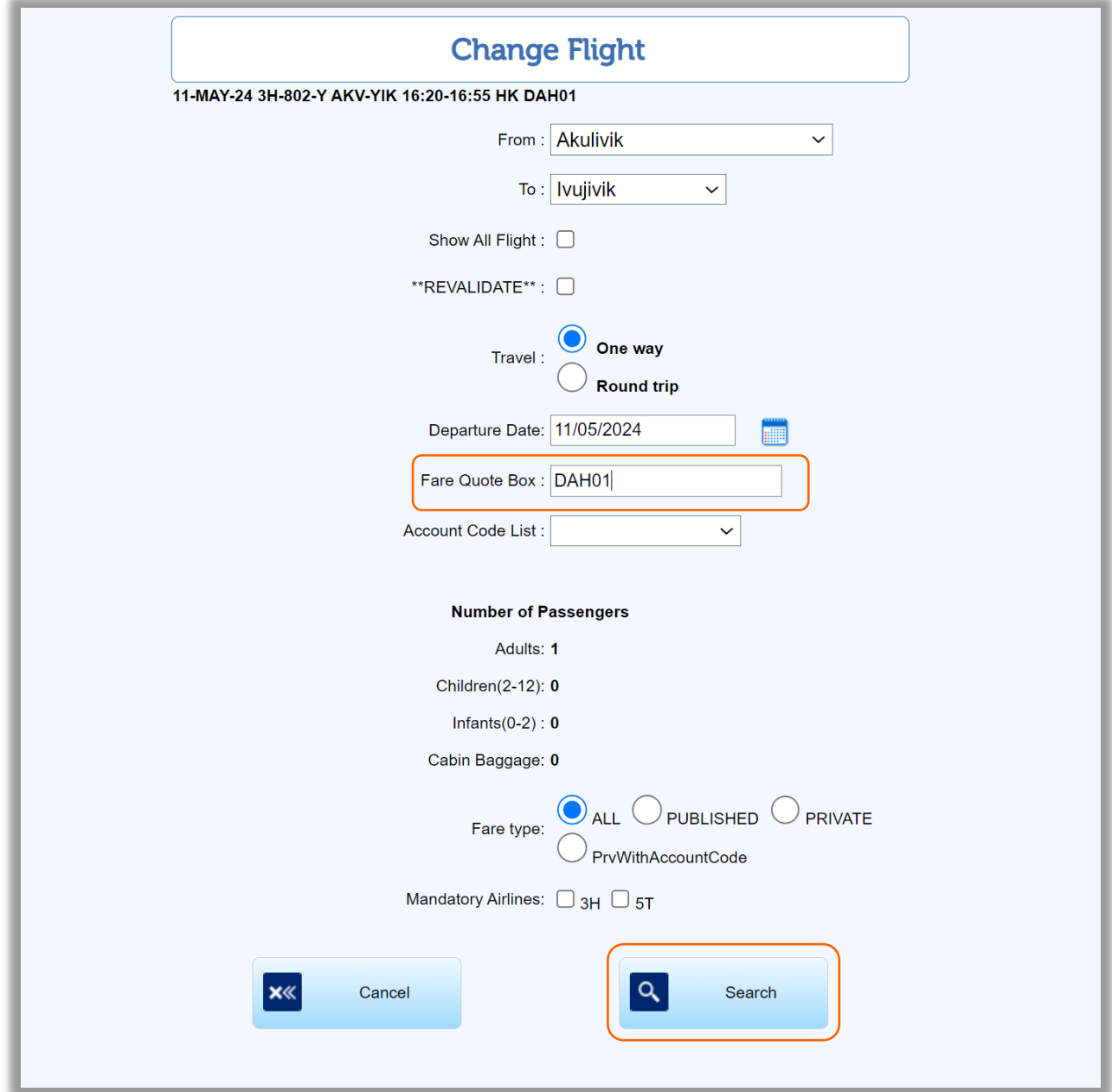

### Choisissez votre tarif corporatif

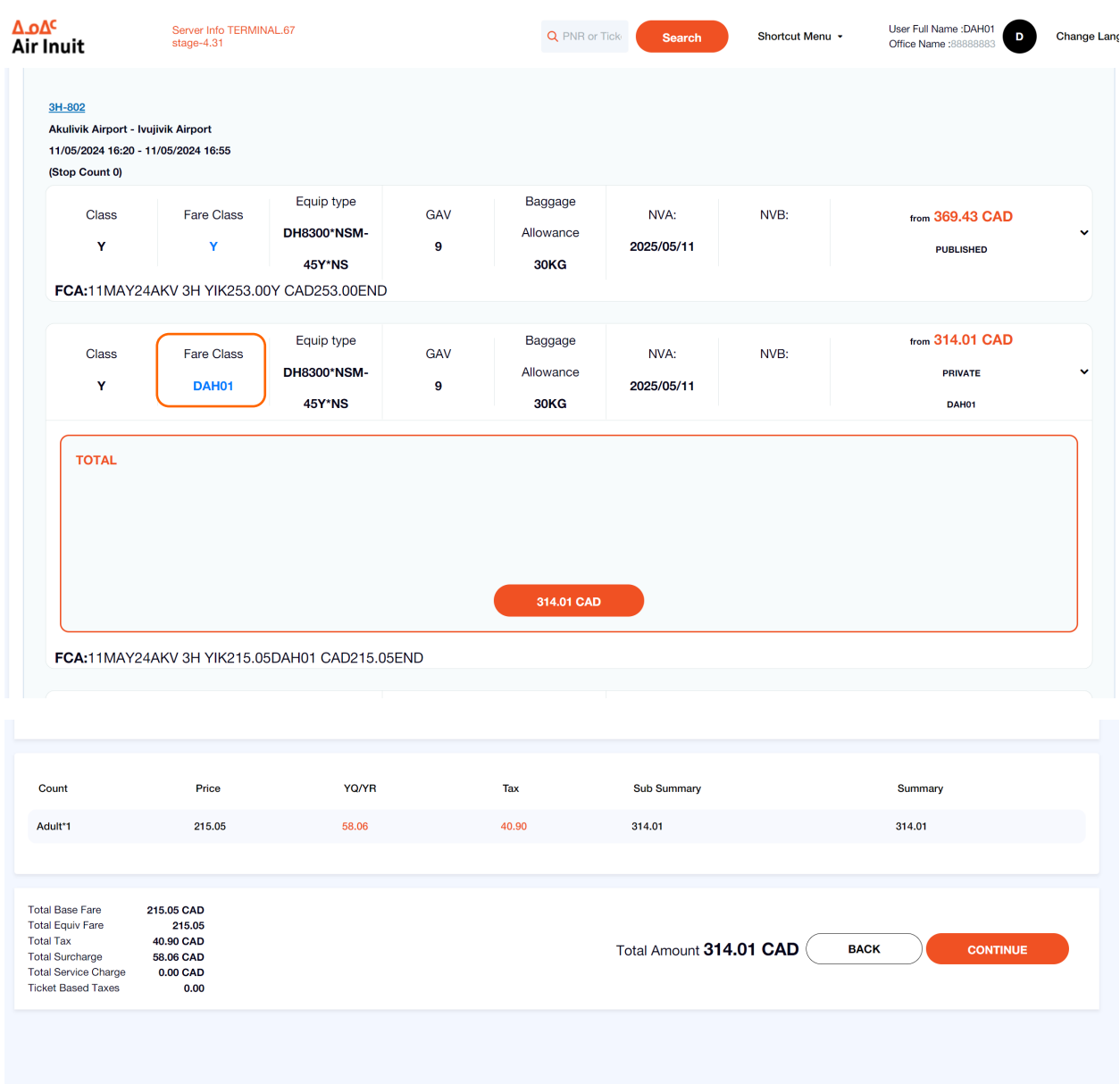

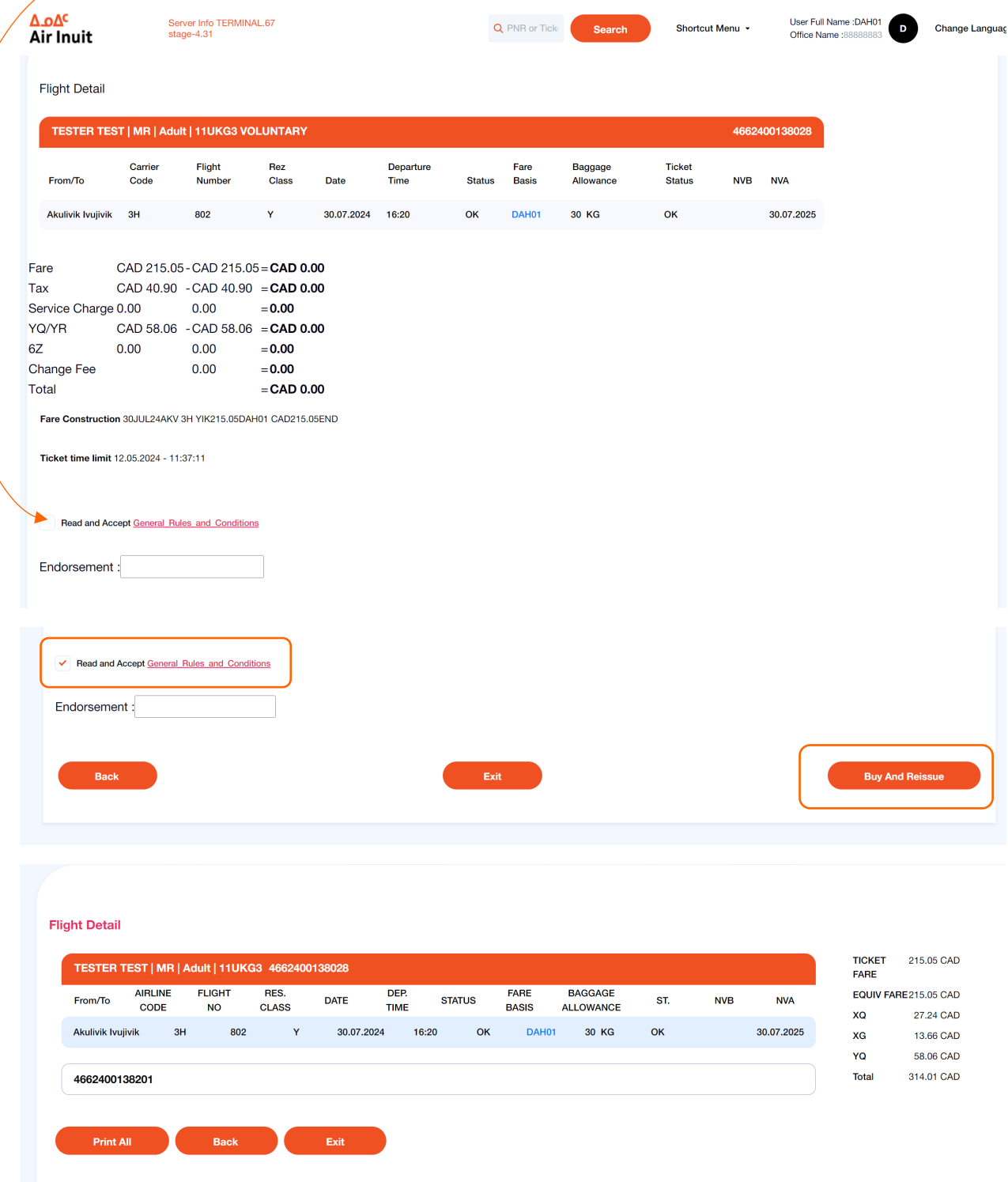

## Acceptez les conditions (Read and Accept) cliquez ensuite sur Buy and Reissue